# **HIGHMARK**

# **2024 Highmark Federal Markets Training User Guide**

**Please Note: By clicking on the AHIP/NABIP Module, you will only be attesting that you have submitted your 2024 AHIP/NABIP CMS Fraud Waste and Abuse training scores to Highmark (using the specific links on slide 14.)**

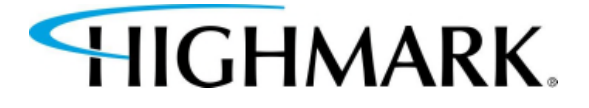

1. Sign into Agent's Highmark Producer Portal:

## https://producer.highmark.com/login

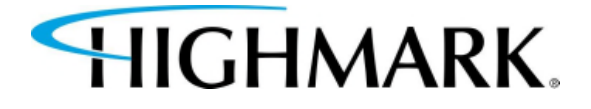

- 2. Under Quick Links, select **Highmark Hub.**
- 3. Then, on the left-hand side of the page select **Onboarding.**
- 4. A new screen will open. Select **START.**

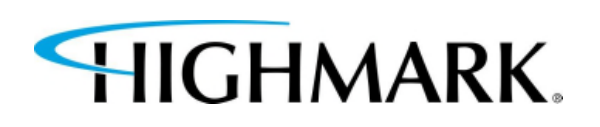

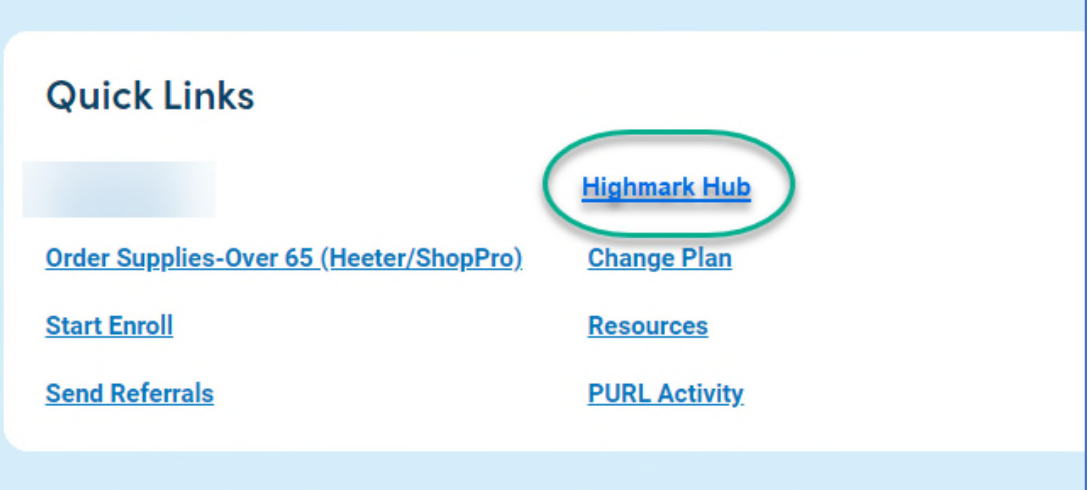

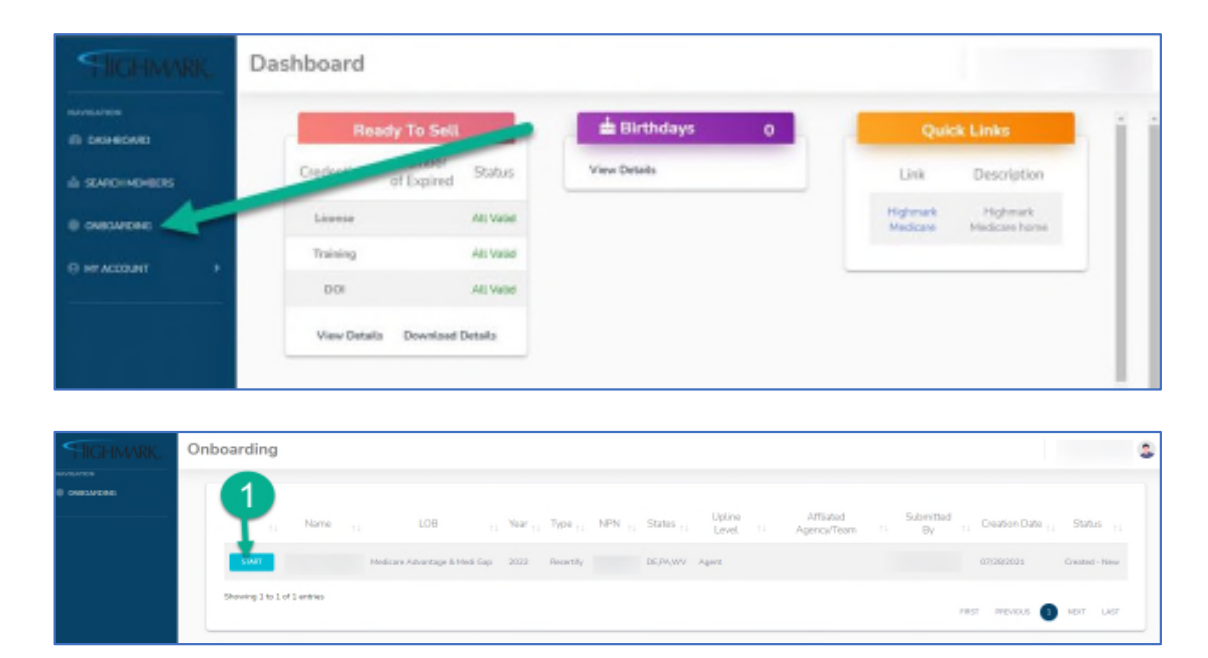

5. In order to validate your NPN information from NIPR, please enter your SSN (no hyphens or spaces) into the blank field and select validate:

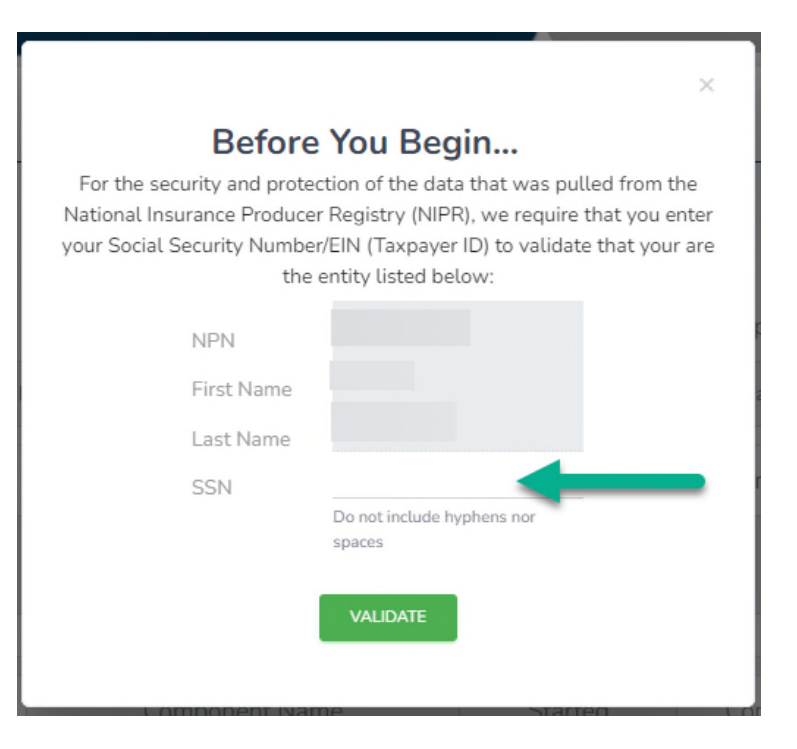

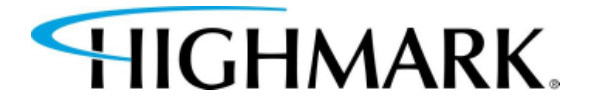

6. Begin by taking each component. (Please note, you will need to verify/certify that you've completed each component.)

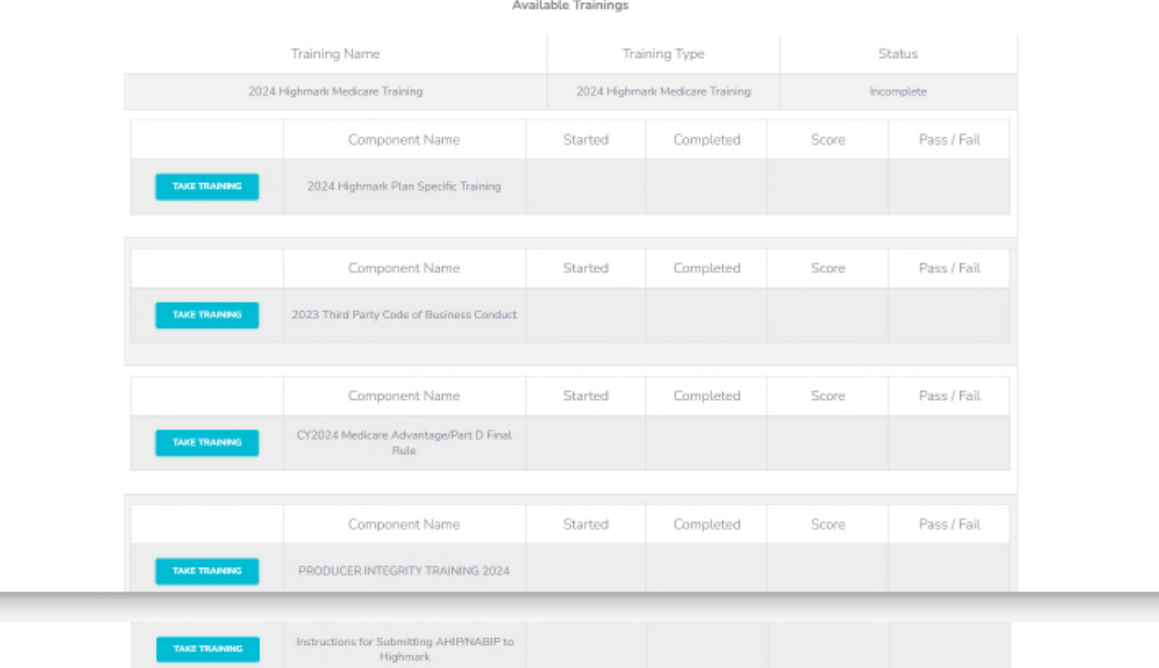

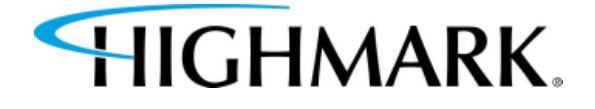

The 2024 Highmark Plan Specific Training Component requires an agent to pass with an 85% or higher. If an agent is unable to pass within three attempts, they will be forced to reach out to Highmark Senior Market Sales Support to be unlocked and will have to retake the training again.

All components are downloadable by selecting **Download Training Material.**

Training Component - 2024 Highmark Plan Specific Training

**VINLOAD TRAINING MATERIA** 

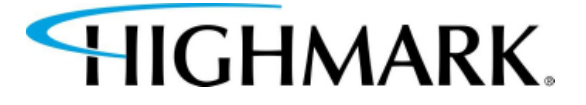

6. When you have completed your review of the component, you can attempt the quiz by selecting **Take Quiz.**

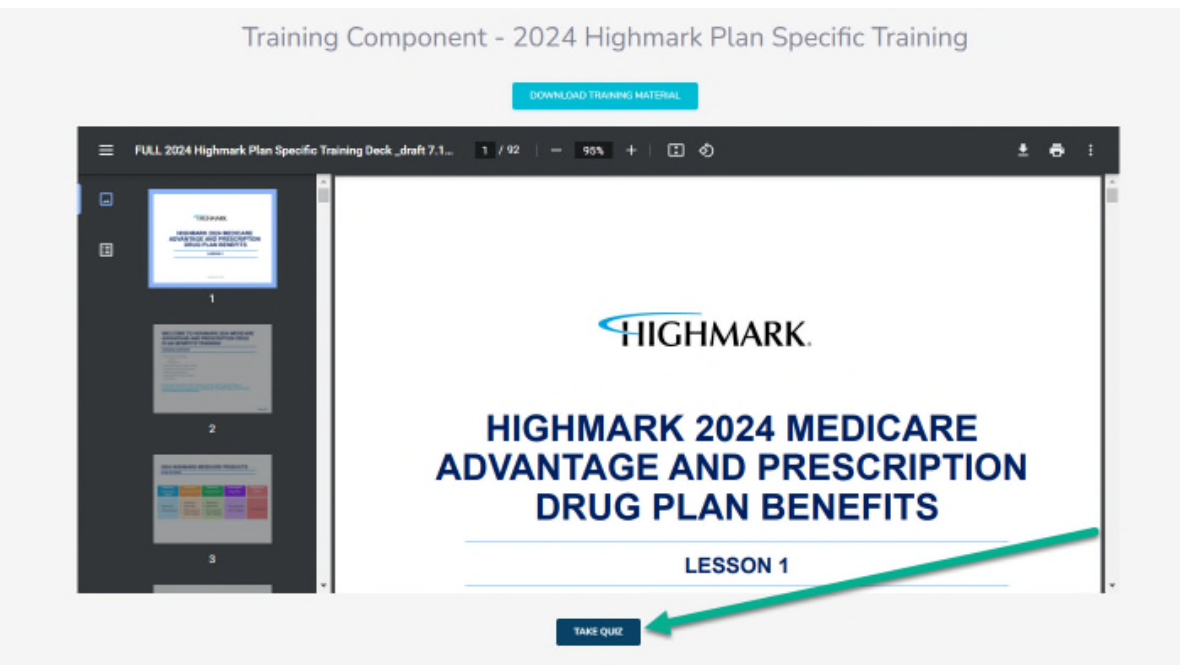

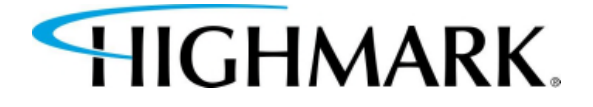

7. You can review the materials after you've taken the quiz by selecting **Review Training.**

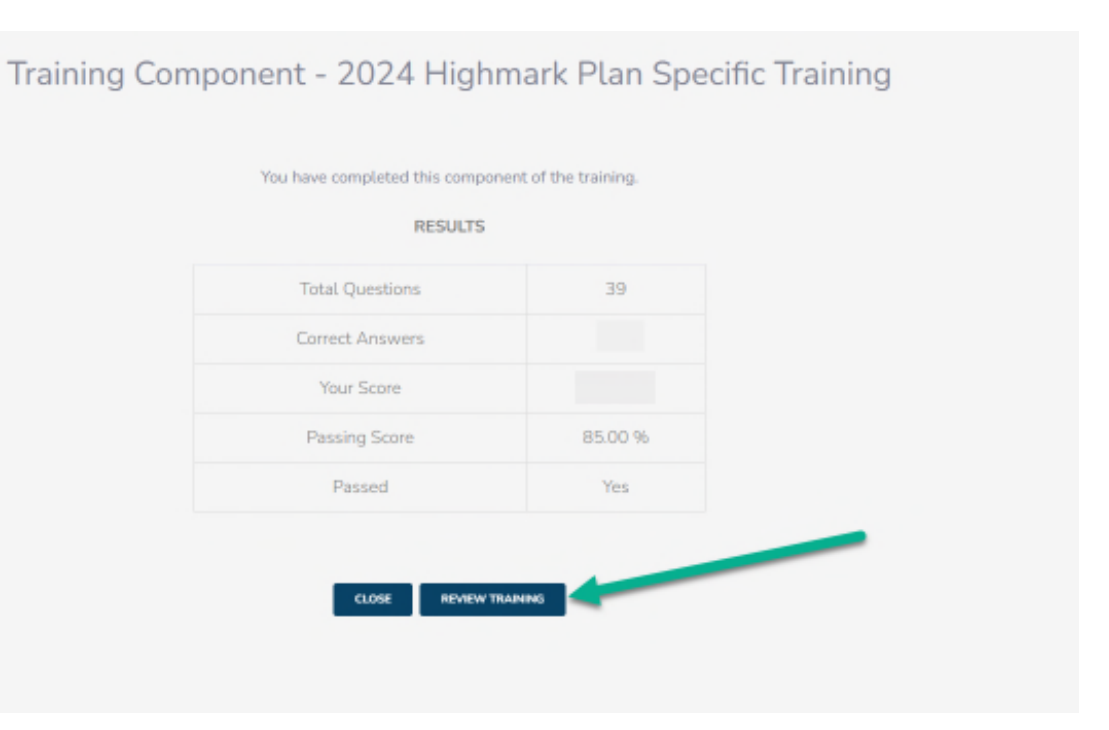

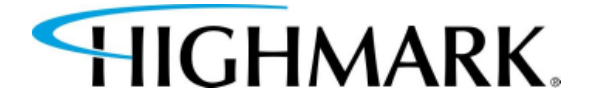

- 8. Once you've completed all components (all blue buttons will say "Results",) you will see a **Continue** button.
- 9. Next, complete the **Highmark Producer Appointment Agreement**.
- 10. You will need to scroll down through **both the contract and the page**.
- 11. You will have to check that you have read and agree to the **terms and conditions** of the contract.

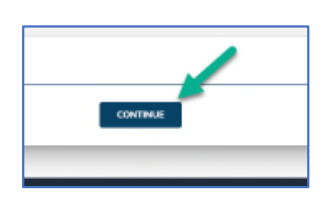

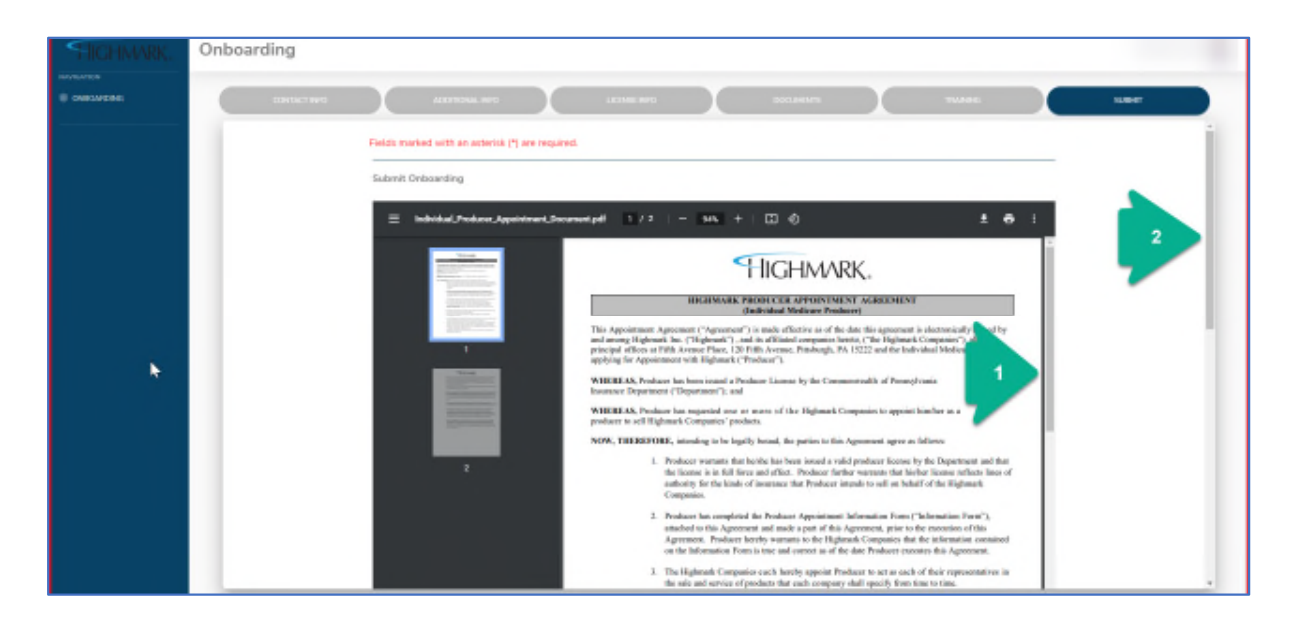

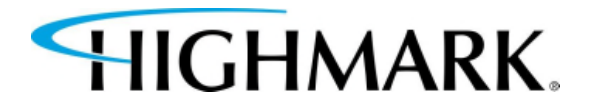

12. Use your mouse (**by holding down the left button**) and **sign in the box**.

13. Click **Submit**.

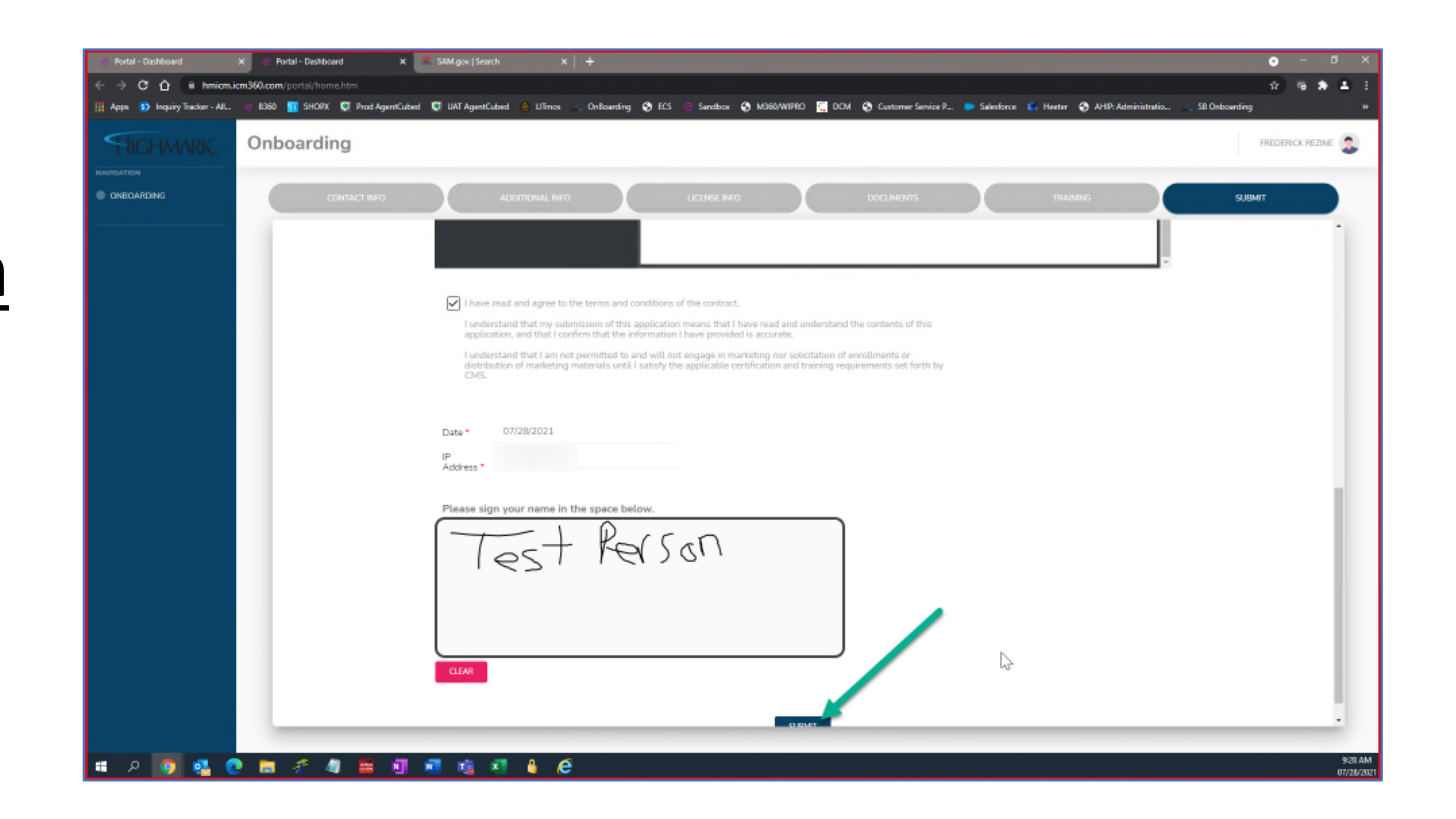

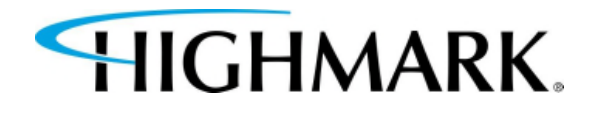

#### 14. Once successfully submitted, you will see this screen.

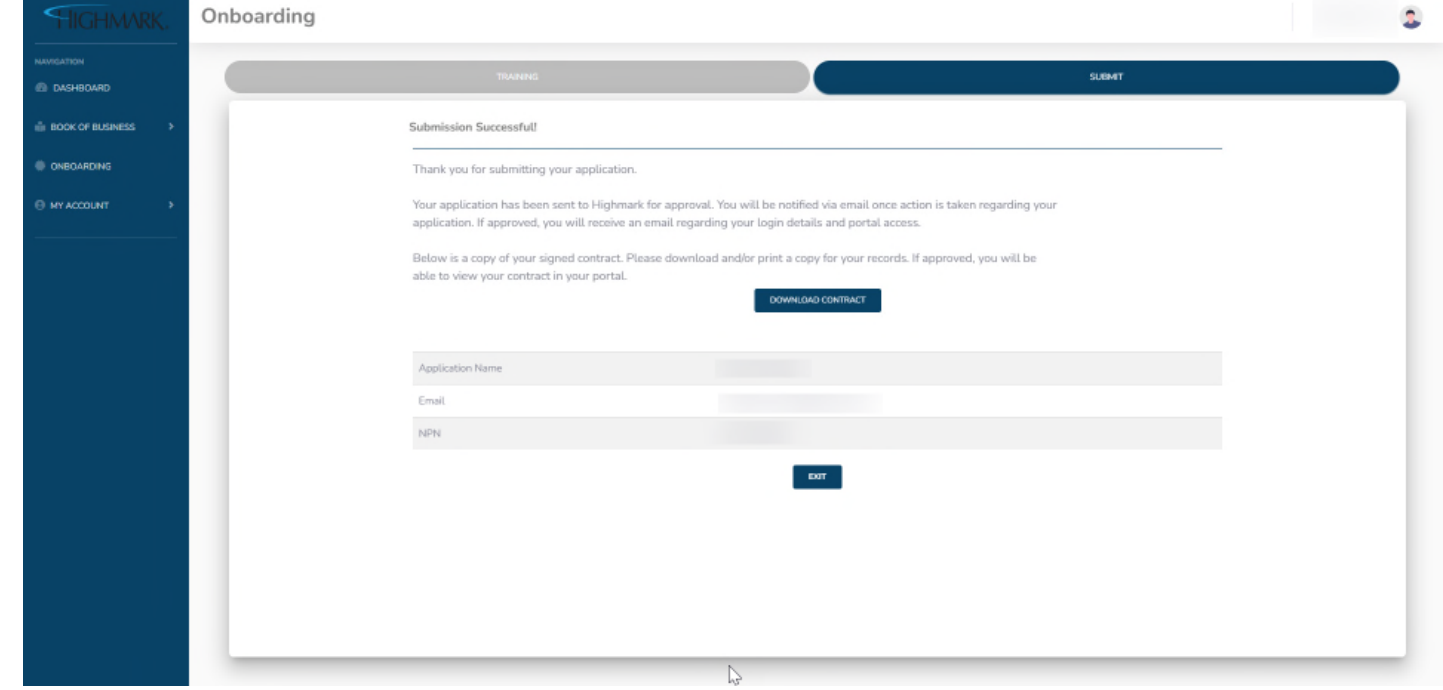

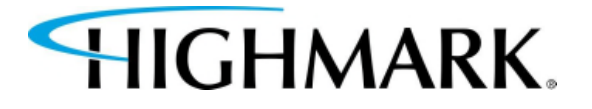

15. Link to submit: AHIP 16. Link to submit: NABIP

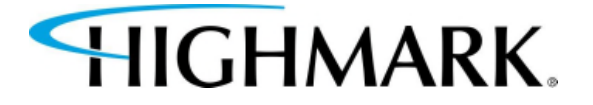

#### **PLEASE ALLOW 2-3 BUSINESS DAYS FOR YOUR AHIP/NABIP COMPLETION TO BE CONFIRMED.**

### **CONTACTS**

#### **Email:**

**HighmarkSeniorMarkets@highmark.com**

**Phone (Monday-Friday, 8am to 4pm (EST)):** 1-800-652-9459, option 1 and then option 2

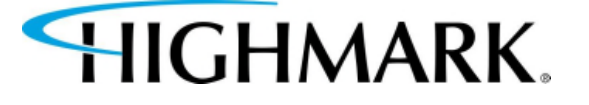